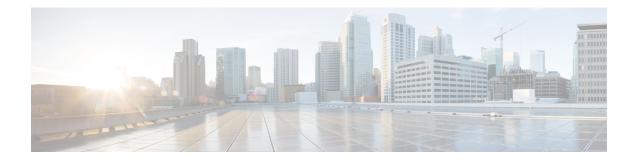

# **Managing HTML-based Message Notification**

Cisco Unity Connection can be configured to send SMTP-based message notifications in the form of HTML to email addresses. All SMTP-based HTML notifications in Unity Connection require HTML-based notification templates. HTML-based templates can be selected and applied by the administrator to allow HTML notification for a device. The template selected can either be a default or custom template that the administrator has created.

For more information on how to create a template, refer to the *System Administration Guide for Cisco Unity Connection Release 11.x*, available at http://www.cisco.com/c/en/us/td/docs/voice\_ip\_comm/connection/ 11x/administration/guide/11xcucsagx.html.

To get the HTML notifications exactly as per the template defined by the administrator, the user's email client must support the display of images and icons. For more information on this, refer to documentation of your email service provider.

HTML notifications are supported with the following email clients:

- Microsoft Outlook 2007
- Microsoft Outlook 2010
- Microsoft Outlook 2013
- IBM Lotus Notes
- Gmail (Web based access only)

The administrator selects the authentication or non-authentication mode as desired. In addition, make sure the signed SSL certificates are installed in order to access the voice message via Unity Connection Mini Web Inbox. See the Securing Cisco Unity Connection Administration, Cisco PCA, and IMAP Email Client Access to Unity Connection 11.x section.

For more information on how to configure SSL on Unity Connection, refer to the *System Administration Guide for Cisco Unity Connection Release 11.x*, available at http://www.cisco.com/en/US/docs/voice\_ip\_comm/connection/11x/administration/guide/11xcucsagx.html.

Managing HTML-based Message Notification, page 2

# Managing HTML-based Message Notification

Cisco Unity Connection can be configured to send SMTP-based message notifications in the form of HTML to email addresses. All SMTP-based HTML notifications in Unity Connection require HTML-based notification templates. HTML-based templates can be selected and applied by the administrator to allow HTML notification for a device. The template selected can either be a default or custom template that the administrator has created.

For more information on how to create a template, refer to the *System Administration Guide for Cisco Unity Connection Release 11.x*, available at http://www.cisco.com/c/en/us/td/docs/voice\_ip\_comm/connection/11x/ administration/guide/11xcucsagx.html.

To get the HTML notifications exactly as per the template defined by the administrator, the user's email client must support the display of images and icons. For more information on this, refer to documentation of your email service provider.

HTML notifications are supported with the following email clients:

- Microsoft Outlook 2007
- Microsoft Outlook 2010
- Microsoft Outlook 2013
- IBM Lotus Notes
- Gmail (Web based access only)

The administrator selects the authentication or non-authentication mode as desired. In addition, make sure the signed SSL certificates are installed in order to access the voice message via Unity Connection Mini Web Inbox. See the Securing Cisco Unity Connection Administration, Cisco PCA, and IMAP Email Client Access to Unity Connection 11.x section.

For more information on how to configure SSL on Unity Connection, refer to the *System Administration Guide for Cisco Unity Connection Release 11.x*, available at http://www.cisco.com/en/US/docs/voice\_ip\_comm/ connection/11x/administration/guide/11xcucsagx.html.

# **Configuring the Authentication Mode**

The authentication mode allows the embedded images or icons to be displayed in the SMTP-based HTML notification using the Unity Connection credentials. After the credentials get authenticated the images are displayed.

To know which mode is configured for you, contact your System Administrator.

By default, the system is configured for the authentication mode. The administrator can configure the authentication mode using the Cisco Unity Connection Administration.

# **Configuring the Authentication Mode**

#### **SUMMARY STEPS**

- 1. In Cisco Unity Connection Administration, select System Settings > General Configuration.
- **2.** On the Edit General Configuration page, select the Authenticate Graphics for HTML Notification option to turn on the authentication mode.
- **3.** Click Save.

## **DETAILED STEPS**

Step 1In Cisco Unity Connection Administration, select System Settings > General Configuration.Step 2On the Edit General Configuration page, select the Authenticate Graphics for HTML Notification option to turn on the<br/>authentication mode.

Step 3 Click Save.

- If the user clicks on the Cancel button and does not enter Unity Connection credentials when prompted at the first instance then no image will be displayed in the email notification. You must restart Outlook to enter the Unity Connection credentials and view the images.
- If the user enters wrong password thrice then Unity Connection will not prompt again and the user must restart Outlook.

# **Configuring the Non-Authentication Mode**

The non-authentication mode does not prompt user for credentials and the embedded images or icons are displayed in the email notification of its own. Make sure to confirm the mode configured for you from your System Administrator.

# Configuring Microsoft Outlook to Display Images in an HTML Message Notification

In the authentication mode, to view all the custom graphics or administrative replaceable images as per the HTML-based template, you must make sure that your Outlook client has all the required hotfixes and registry entries.

If the non-authentication mode is configured then your Outlook client does not require any hotfixes or registry entries.

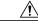

Caution

The user workstation must have the SSL certificates installed irrespective of the mode selected (authentication or non-authentication) by the administrator.

If you are using Internet Explorer version 8, refer to the settings given in the Configuring Internet Explorer 8 for Unity Connection Mini Web Inbox section.

Note

If due to certain security implications you are not allowed to install the required patches or update registry entries, then you can create the templates without images, MWI status, and message status.

I

#### Table 1:

| Microsoft Outlook Version                                                                                       | Microsoft Outlook 2007                                                                                                    | Microsoft Outlook 2010                                                                                                    |
|----------------------------------------------------------------------------------------------------|----------------------------------------------------------------------------------------------------|----------------------------------------------------------------------------------------------------|
| Microsoft Outlook Version<br>Windows XP SP3, Windows 7 (32<br>and 64 bit), and Windows Vista (32<br>and 64 bit) | <ul> <li>Microsoft Outlook 2007 <ul> <li>Outlook 2007</li> <li>Registry entry for<br/>AllowImageProxyAuth, where value=1.</li> <li>Either Install 2007<br/>Office suite SP2. To<br/>install 2007 Office suite<br/>SP2, refer to http://<br/>support.microsoft.com/<br/>kb/953195. Then,<br/>install Outlook 2007<br/>hotfix package. To<br/>install hotfix, refer to<br/>http://<br/>support.microsoft.com/<br/>kb/2596993. OR</li> <li>Install 2007 Office suite<br/>SP3. To install 2007<br/>Office suite SP3, refer<br/>to http://<br/>support.microsoft.com/<br/>kb/2526086.</li> </ul> </li> <li>Outlook 2007 with SP2 <ul> <li>Install Outlook 2007<br/>hotfix package. To<br/>install hotfix, refer to<br/>http://<br/>support.microsoft.com/<br/>kb/2526086.</li> </ul> </li> <li>Outlook 2007 with SP2 <ul> <li>Install Outlook 2007<br/>hotfix package. To<br/>install hotfix, refer to<br/>http://<br/>support.microsoft.com/<br/>kb/2596993.</li> <li>Registry entry for<br/>AllowImageProxyAuth,<br/>where value=1.</li> </ul> </li> <li>Outlook 2007 with SP3 <ul> <li>Registry entry for<br/>AllowImageProxyAuth,<br/>where value=1.</li> </ul> </li> </ul> | Microsoft Outlook 2010<br>• Install Outlook 2010 hotfix<br>package. For more<br>information, refer to http://<br>support.microsoft.com/kb/<br>2459116.<br>• Registry entry for<br>AllowImageProxyAuth,<br>where value=1. |

I

# Creating the registry entries for Microsoft Outlook

HKEY\_CURRENT\_USER\Software\Microsoft\Office\12.0\Common

1 Browse to the following path for Microsoft Outlook 2010:

HKEY\_CURRENT\_USER\Software\Microsoft\Office\14.0\Common

1 Add "AllowImageProxyAuth = 1" as new DWORD value.

## **SUMMARY STEPS**

- 1. Go to Start > Run. Type regedit and press Enter.
- 2. Browse to the following path for Microsoft Outlook 2007:

#### **DETAILED STEPS**

| Step 1 | Go to Start > Run. Type regedit and press Enter.         |
|--------|----------------------------------------------------------|
| Step 2 | Browse to the following path for Microsoft Outlook 2007: |

# **Configuring Microsoft Outlook for Automatic Image Download**

Even after updating your Microsoft Outlook with required hotfixes and registry entries, you need to right click on the image, if any given in the template and select Show images. You can also right click on the prompt appearing at the above of message window to show the images.

To download your images automatically without performing these steps with every session, you must select the required options given under the Tools > Trust Center > Automatic Download section in your Outlook email client.

# **Configuring Unity Connection to Send Voice Message as an Attachment**

Starting with Unity Connection 10.0(1) release, the administrator can now configure Connection to send the voice message as an attachment in the HTML notification to the user. Along with the link to access Connection Mini Web Inbox through the HTML notification email, the user can now access the voice message attachment in the .wav format that can be played on PC or mobile using any player. Prior to Unity Connection 10.0(1) version, the end user received only a link in the HTML notifications to access Unity Connection Mini Web Inbox and listen to voice messages through Mini Web Inbox only.

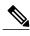

Note

In case of forwarded messages, the attachment is sent only for the latest voice message.

If a user tries to access the voice message attachment using mobile, the following mobile clients are supported:

- · Supported versions of iPhone 4 and 4s
- · Supported versions of Android

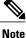

The secure and private voice messages cannot be sent as an attachment.

By default, the system is configured for not to send the voice message as an attachment. The administrator can configure to send voice message as an attachment using the Cisco Unity Connection Administration.

# **Configuring Unity Connection to Send Voice Message as an Attachment**

Click Save.

## **SUMMARY STEPS**

- 1. In Cisco Unity Connection Administration, select Advanced > Messaging.
- **2.** On the Messaging Configuration page, select the Allow voice mail as attachments to HTML notifications option to send the voice message as an attachment.

## **DETAILED STEPS**

**Step 1** In Cisco Unity Connection Administration, select Advanced > Messaging.

**Step 2** On the Messaging Configuration page, select the Allow voice mail as attachments to HTML notifications option to send the voice message as an attachment.

# Configuring the Size of Voice Messages Sent as an Attachment with HTML Notification

The administrator can configure the size of voice messages sent as an attachment with HTML notifications. The user can now access the voice message attachment in the .wav format that can be played on PC or mobile using any player.

By default, the system is configured to send the voice message as an attachment upto 2048KB and maximum size can be 12288 KB. The administrator can configure the size of the voice message using the Cisco Unity Connection Administration.

# **Configuring the Size of Voice Message Sent as an Attachment**

#### **SUMMARY STEPS**

- 1. In Cisco Unity Connection Administration, select Advanced > Messaging.
- **2.** On the Messaging Configuration page, enter the size of voice message in the Max size of voice mail as attachment to HTML notifications (KB) text box.
- 3. Click Save. Make sure to restart the Connection Notifier service for changes to take effect.

## **DETAILED STEPS**

| Step 1 | In Cisco Unity Connection Administration, select Advanced > Messaging.                                                                                |
|--------|----------------------------------------------------------------------------------------------------|
| •      | On the Messaging Configuration page, enter the size of voice message in the Max size of voice mail as attachment to HTML notifications (KB) text box. |
| Step 3 | Click Save. Make sure to restart the Connection Notifier service for changes to take effect.                                                          |

# **Configuring Unity Connection for Mini Web Inbox**

# **Configuring IBM Lotus Notes for Unity Connection Mini Web Inbox**

Unity Connection Mini Inbox does not support the default IBM Lotus Notes supported browser. When a user receives a message notification on his or her IBM Lotus Notes email client and clicks a link in the notification to open Connection Mini Inbox, the Connection Mini Web Inbox must open in the default operating system browser.

## Configuring the Web Browser as Operating System Default Browser in Lotus Notes Email Client

## **SUMMARY STEPS**

- 1. In your Lotus Notes client, select File > Preferences > Web Browser.
- 2. Select the Use the browser I have set as the default for this operating system option.
- **3.** Click Apply and then Ok.

#### DETAILED STEPS

| Step 1 | In your Lotus Notes client, select File > Preferences > Web Browser.                   |
|--------|----------------------------------------------------------------------------------------|
| Step 2 | Select the Use the browser I have set as the default for this operating system option. |
| Step 3 | Click Apply and then Ok.                                                               |

# **Configuring Internet Explorer 8 for Unity Connection Mini Web Inbox**

## **SUMMARY STEPS**

- 1. In your browser window, go to Tools > Intranet Options and select the Security tab.
- 2. Select the Local intranet option and click Sites.
- **3.** Uncheck all the check boxes and click Ok.
- 4. Select the Trusted sites option and click Sites.
- 5. Add the website that you are using for Connection, for example, https://ucbu-cisco-vmxyz.cisco.com.
- **6.** Click Close and then Ok.

## **DETAILED STEPS**

| Step 1 | In your browser window, go to Tools > Intranet Options and select the Security tab.                 |
|--------|----------------------------------------------------------------------------------------------------|
| Step 2 | Select the Local intranet option and click Sites.                                                   |
| Step 3 | Uncheck all the check boxes and click Ok.                                                           |
| Step 4 | Select the Trusted sites option and click Sites.                                                    |
| Step 5 | Add the website that you are using for Connection, for example, https://ucbu-cisco-vmxyz.cisco.com. |
| Step 6 | Click Close and then Ok.                                                                            |

# Configuring Windows Vista and Windows 7 (32 bit and 64 bit) for Unity Connection Mini Web Inbox

## **SUMMARY STEPS**

- **1.** Select Start > Control Panel > Flash Player.
- 2. In the Flash Player Settings Manager window, select the Camera and Mic tab.
- **3.** Click Camera and Microphone Settings by Site.
- **4.** In the Camera and Microphone Settings by Site window, select the Ask me when a site wants to use the camera or microphone option.
- 5. Then, click Add.
- 6. Add the website that you are using for Unity Connection, for example, ucbu-cisco-vmxyz.cisco.com.
- 7. Click Allow and then Close.

#### **DETAILED STEPS**

| Step 1 | Select Start > Control Panel > Flash Player.                                                                                      |
|--------|----------------------------------------------------------------------------------------------------|
| Step 2 | In the Flash Player Settings Manager window, select the Camera and Mic tab.                                                       |
| Step 3 | Click Camera and Microphone Settings by Site.                                                                                     |
| Step 4 | In the Camera and Microphone Settings by Site window, select the Ask me when a site wants to use the camera or microphone option. |
| Step 5 | Then, click Add.                                                                                                    |
| Step 6 | Add the website that you are using for Unity Connection, for example, ucbu-cisco-vmxyz.cisco.com.                                 |
| Ston 7 | Click Allow and then Close                                                                                                    |

**Step /** Click Allow and then Close.

# **Configuring Gmail to Display Images in an HTML Message Notification**

If you have configured Gmail as your HTML notification device, then to view all the custom graphics or images into notification emails make sure that you login to the Gmail account as an administrator.

After login to Gmail admin account, you have to configure the image URL proxy whitelist settings. Below are the steps for the same:

- Login to Google Admin Account.
- Go to Apps > Google Apps > Gmail > Advanced settings
- In Advanced settings go to Organizations section.
- · Select the domain.
- Go to Image URL proxy whitelist section.
- Enter the patterns for image URL proxy whitelist (matching URLs will bypass image proxy protection).
- Click Save.